# Leitfaden für Lieferanten zur Lieferantenregistrierung

## Überblick:

Der Zweck dieses Schulungsleitfadens ist es, Ihnen einen Überblick über das Verfahren bezüglich des Zoetis-Registrierungsfragebogens für Lieferantenanfragen zu geben. Zoetis verwendet Ariba SLP und das Ariba Network (AN), um seine Beschaffungs- und Einkaufsaktivitäten zu verwalten und mit Lieferanten zusammenzuarbeiten. Für den Lieferanten entstehen keine Kosten für die Registrierung im Ariba Network.

Neue Lieferanten müssen das Lieferanten-Registrierungsformular ausfüllen, auf das über das AN zugegriffen werden kann. Nachdem das Formular durch Zoetis bearbeitet wurde und nachdem Ihre Lieferanten-Daten bei Zoetis angelegt wurden, können Sie sich entscheiden, mit Zoetis über das Ariba Network zu kommunizieren oder Ihre Bestellungen über das Ariba Network zu erhalten. Sie können Ihr Zoetis-Profil auch über das AN aktualisieren (z. B. Kontakt- oder Bankinformationen).

Mehr über das Ariba Network (AN): Die Nutzung des Ariba Network für die Lieferantenregistrierung ist für Lieferanten kostenlos.

Weitere Informationen über das Ariba Network für Lieferanten finden Sie unter: https://www.ariba.com/aribanetwork/ariba-network-for-suppliers

Der Link zur Lieferantenwebsite des Ariba Network ist: https://service.ariba.com/Sourcing.aw

## Inhalt

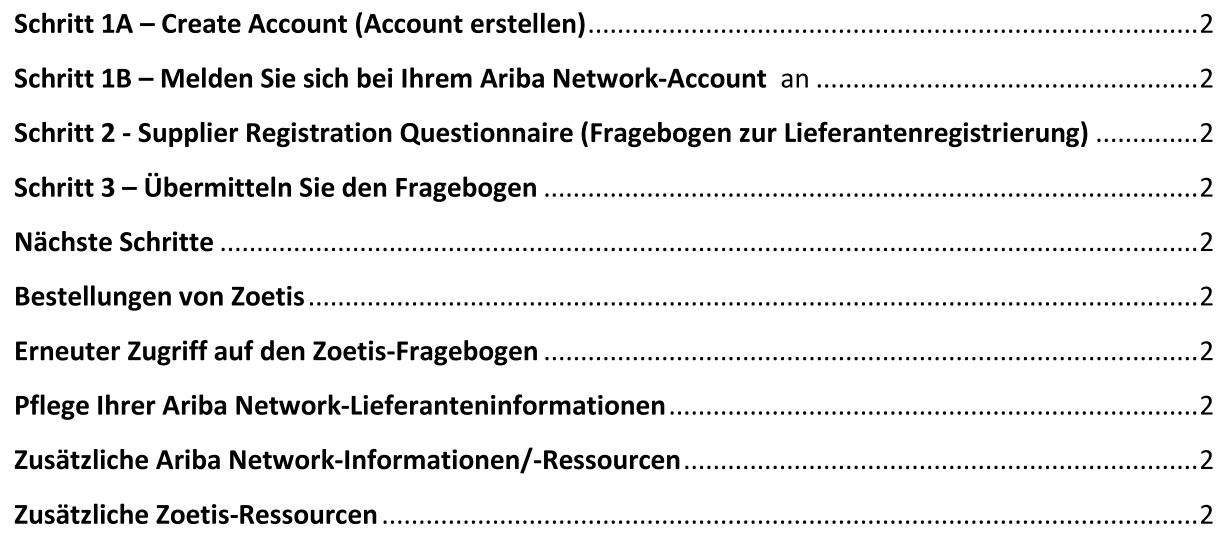

Sie erhalten eine E-Mail von Ihrem Zoetis-Ansprechpartner mit einer Einladung, sich als Lieferant bei Zoetis zu registrieren. Diese E-Mail wird in mehrere Sprachen übersetzt und enthält einen Link zum Ariba Network (AN).

- $\bullet$ Wenn Ihr Unternehmen bereits über einen Account im Ariba Network verfügt, melden Sie sich an mit Ihrem Benutzernamen und Passwort an (siehe Schritt 1B, unten)
- Der Link zur Lieferantenregistrierung im Ariba Network ist: https://service.ariba.com/Sourcing.aw
- $\bullet$ Die Sprache beim Zugriff auf das AN sowie auf die Lieferantenregistrierung und den Fragebogen basiert auf der regionalen Standardeinstellung im AN und auf dem Computer des Benutzers. Ein Beispiel: Spracheinstellung für Windows 10: Start > Settings (Einstellungen) > Time & Language (Zeit und Sprache) > Language (Sprache)

Führen Sie die folgenden Schritte aus, um Ihren Lieferantenantrag abzuschließen.

Wenn Sie neu im Ariba Network sind, klicken Sie auf Sign Up (Anmelden), um ein Profil zu erstellen (siehe Schritt 1A, unten) Hinweis: Der Link zum Erstellen eines Accounts wird ungültig, nachdem Sie darauf zugegriffen haben. Wenn Sie einen neuen Registrierungslink benötigen, bitten Sie Ihren Zoetis-Ansprechpartner, eine neue E-Mail/einen neuen Link für Sie zu erstellen.

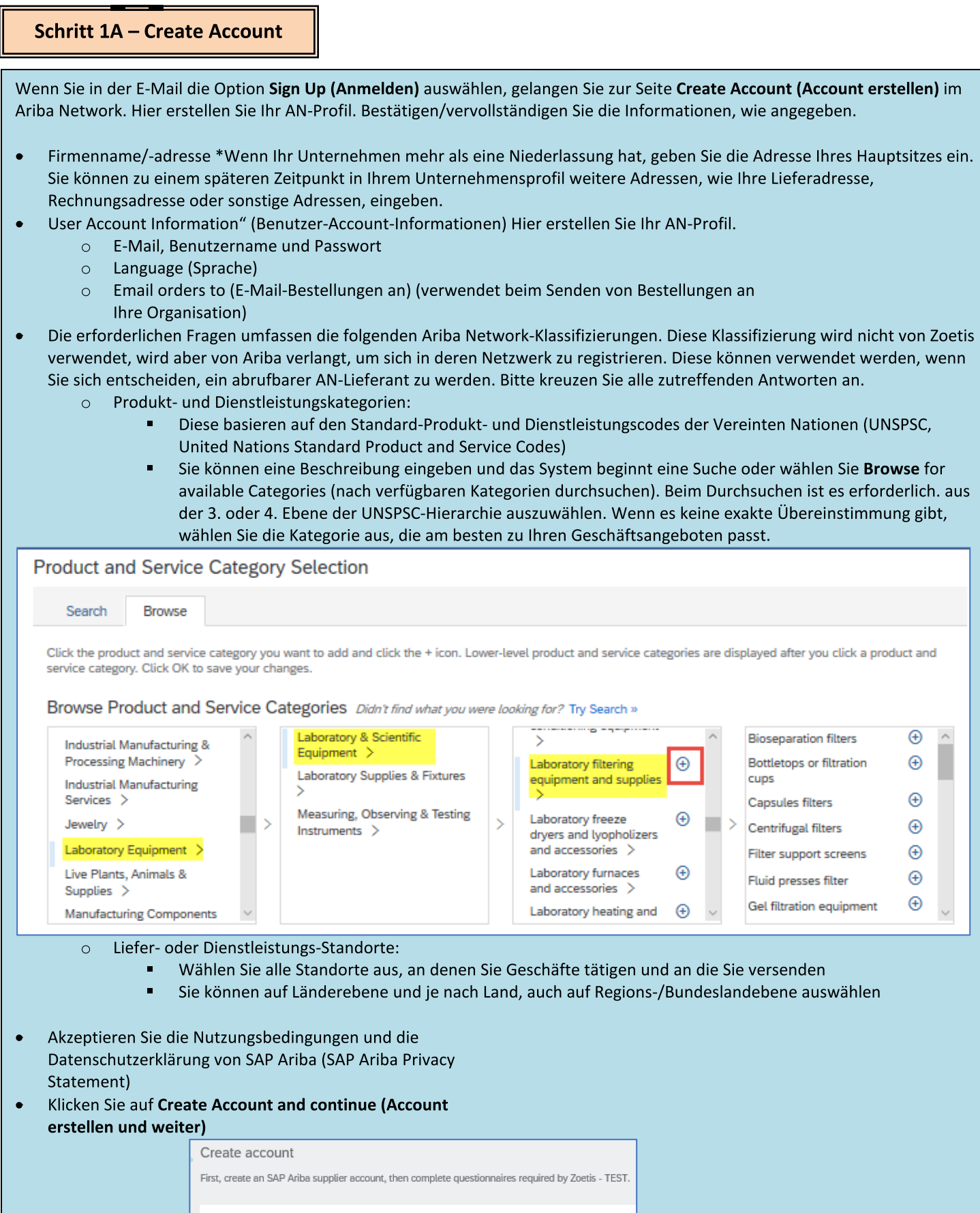

Name: Email:

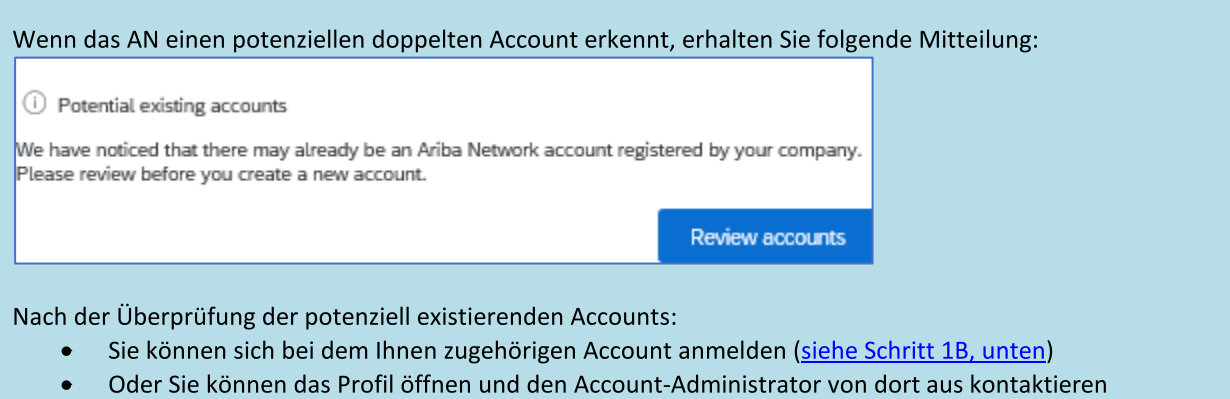

- Oder, wenn es keine Übereinstimmung gibt, können Sie mit der Erstellung des Accounts fortfahren (Continue Account  $\bullet$ Creation), und Sie werden zur Registrierung und zum Fragebogen weitergeleitet
- Oder Sie können zur vorherigen Seite zurückkehren (Go back to previous page)  $\bullet$

Wenn doppelte Accounts gefunden werden, können Sie das (öffentliche) AN-Profil anzeigen und den Administrator kontaktieren, um zu bestimmen, ob Sie den vorhandenen AN-Account verwenden oder einen neuen erstellen sollten.

- Gehen Sie zu Schritt 2 Supplier Registration Questionnaire (Fragebogen zur Lieferantenregistrierung)  $\bullet$
- (\*) kennzeichnet Pflichtfelder. Wenn ein Pflichtfeld für Sie nicht zutrifft, geben Sie n. z. ein  $\bullet$

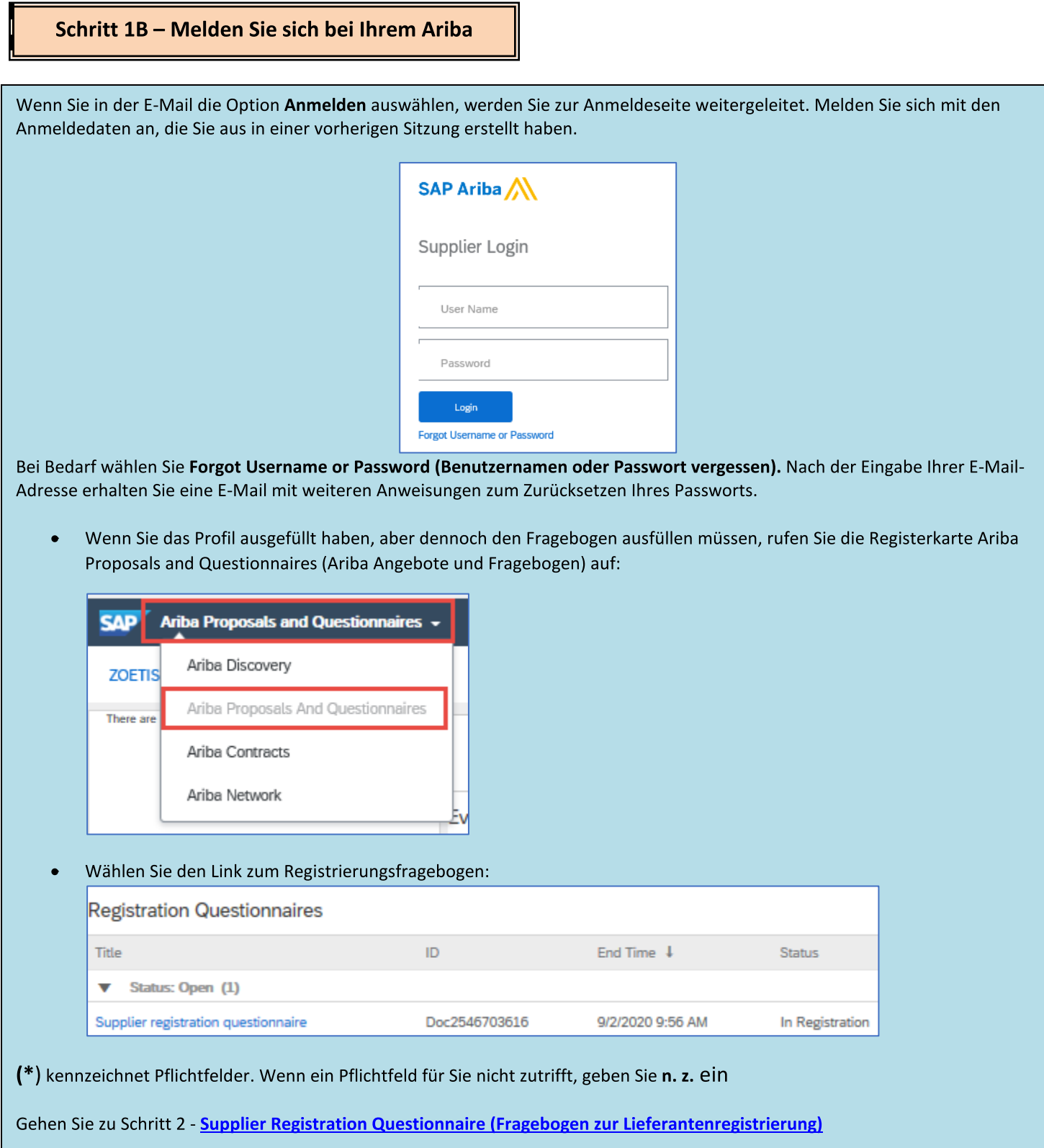

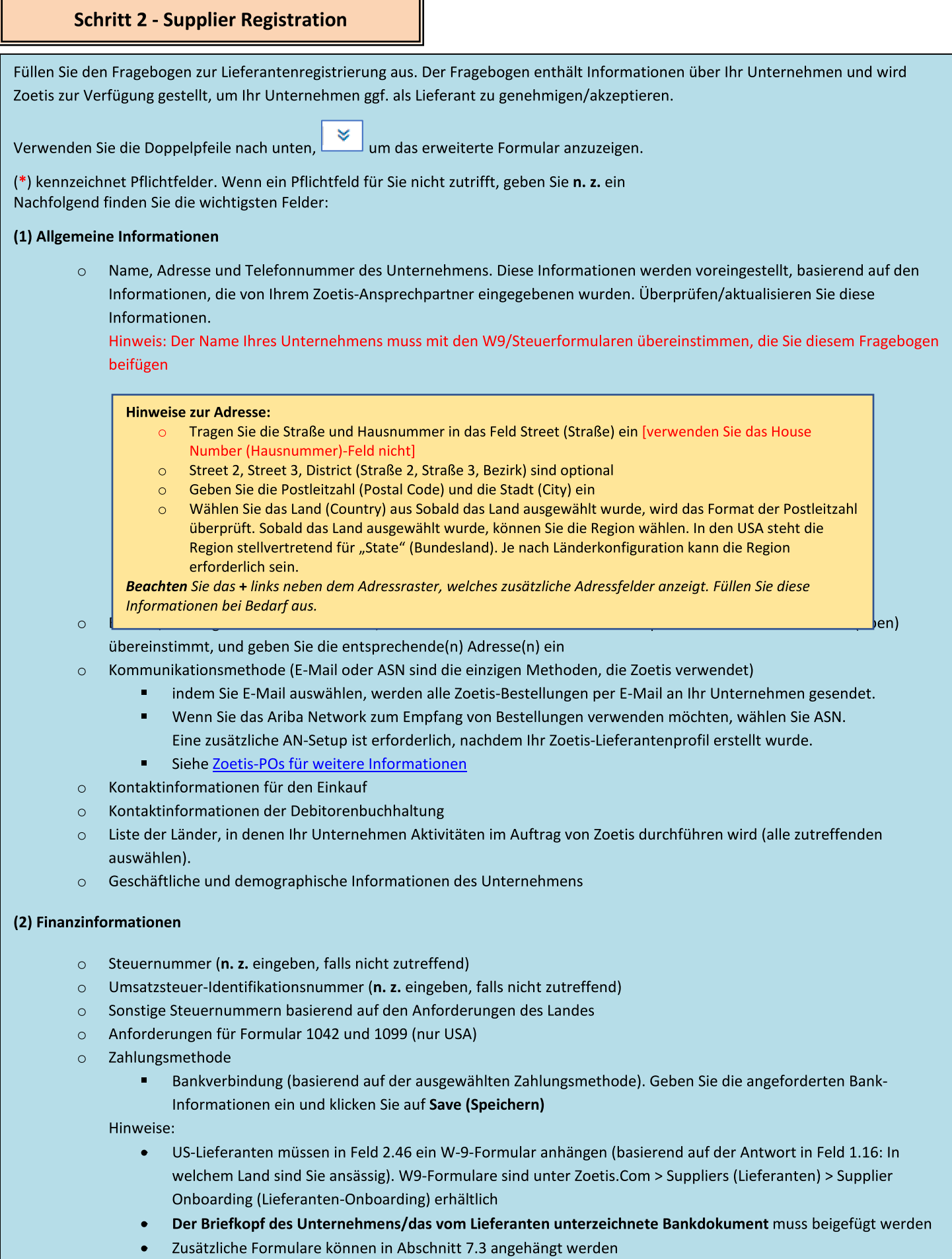

ä,

## Schritt 2 - Supplier Registration Questionnaire (Fragebogen zur Lieferantenregistrierung)

(3) Ergänzung zum ABAC (Anti-Bestechungs- und Anti-Korruptions)-Registrierungsformular (dieser Abschnitt wird basierend auf den von Ihrem Zoetis-Anforderer bereitgestellten Informationen angezeigt).

- Dieser Abschnitt enthält Fragen zu den Richtlinien und Verfahren Ihres Unternehmens in Bezug auf die  $\circ$ Bekämpfung von Bestechung und Korruption
	- Fragen zu Untervertragsnehmern
	- Beziehungen und Interaktionen mit der Regierung

(4) Compliance-Richtlinien und -Programme (werden auf der Grundlage der von Ihrem Zoetis-Anforderer bereitgestellten Informationen angezeigt)

 $\circ$ Dieser Abschnitt enthält Fragen zu den Richtlinien und Verfahren Ihres Unternehmens

(5) Rechtliche Informationen (werden auf der Grundlage der von Ihrem Zoetis-Anforderer bereitgestellten Informationen angezeigt)

Dieser Abschnitt enthält Fragen zu vergangenen rechtlichen Aktivitäten Ihres Unternehmens  $\circ$ 

(6) Referenzen (werden basierend auf den von Ihrem Zoetis-Anforderer bereitgestellten Informationen angezeigt)

- Klicken Sie auf Add Reference (Referenz hinzufügen) und anschließend auf Add Contact Details (Kontaktdetails  $\circ$ hinzufügen), um die erforderlichen Felder auszufüllen.
	- Siehe Hinweise zur Adresse (oben)  $\bullet$
- o Wenn Sie die Informationen hinzugefügt haben, klicken Sie auf Save (Speichern). Auf der Seite "References" (Referenzen) wird angezeigt, wie viele Referenzen Sie hinzugefügt haben (z. B. Referenzen hinzufügen (2))
- $\circ$ Wenn Sie zusätzliche Referenzen hinzufügen möchten, klicken Sie auf Add References Details (Referenzdetails hinzufügen) und geben Sie die Informationen für Kontaktdaten Nr. 2 ein.

#### (7) Zoetis Policy Agreement

- O Zusätzliche Anhänge, z. B. Zertifizierungen, Finanzformulare
	- Überprüfung der Zoetis-Richtlinie (erforderlich)
	- Informationen zum Rechnungsprozess (erforderlich)
	- Anhänge -Bitte hängen Sie zusätzliche erforderliche Dokumente, wie Zertifizierungen, Versicherungsnachweis, Steuer- und Finanzformulare usw., an

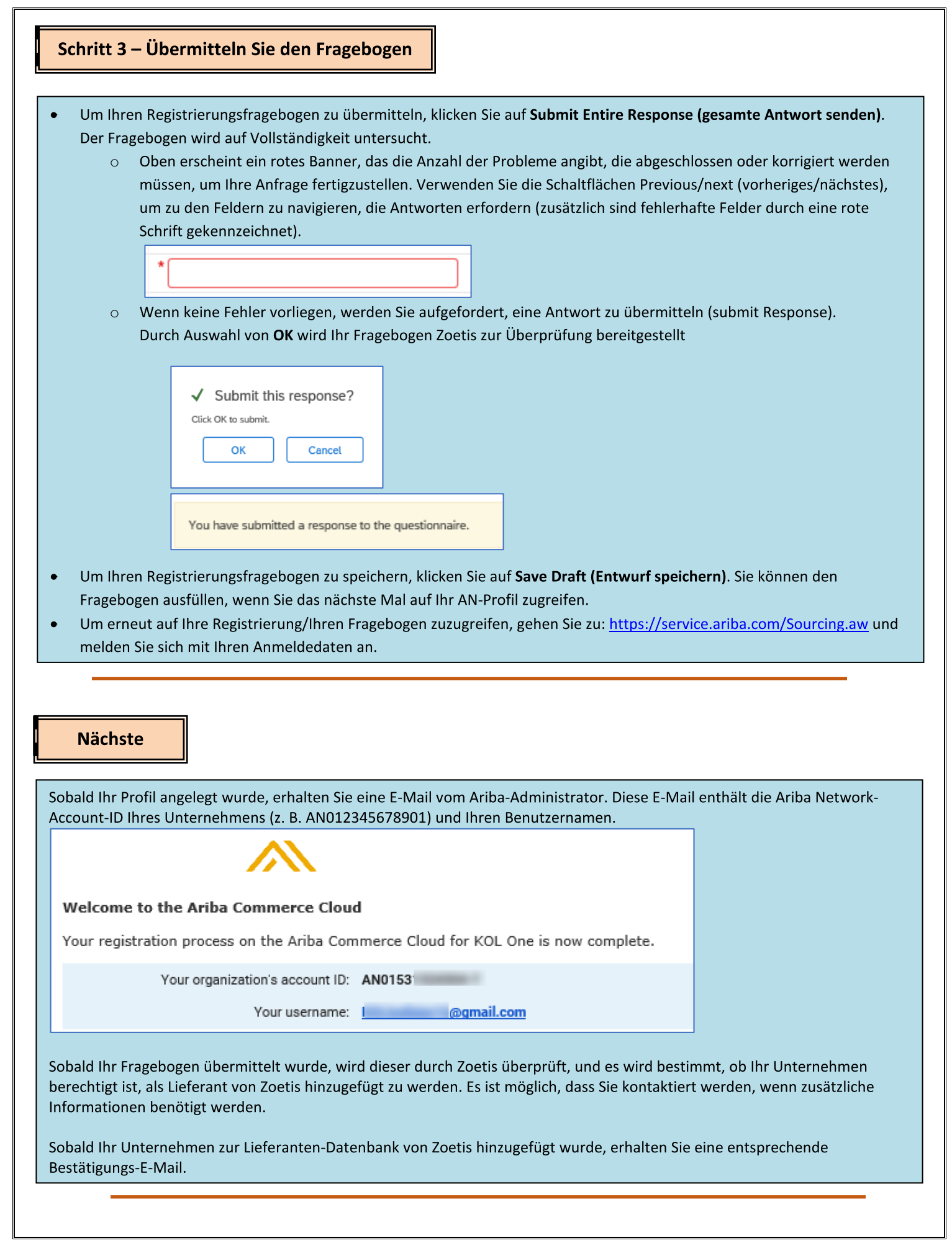

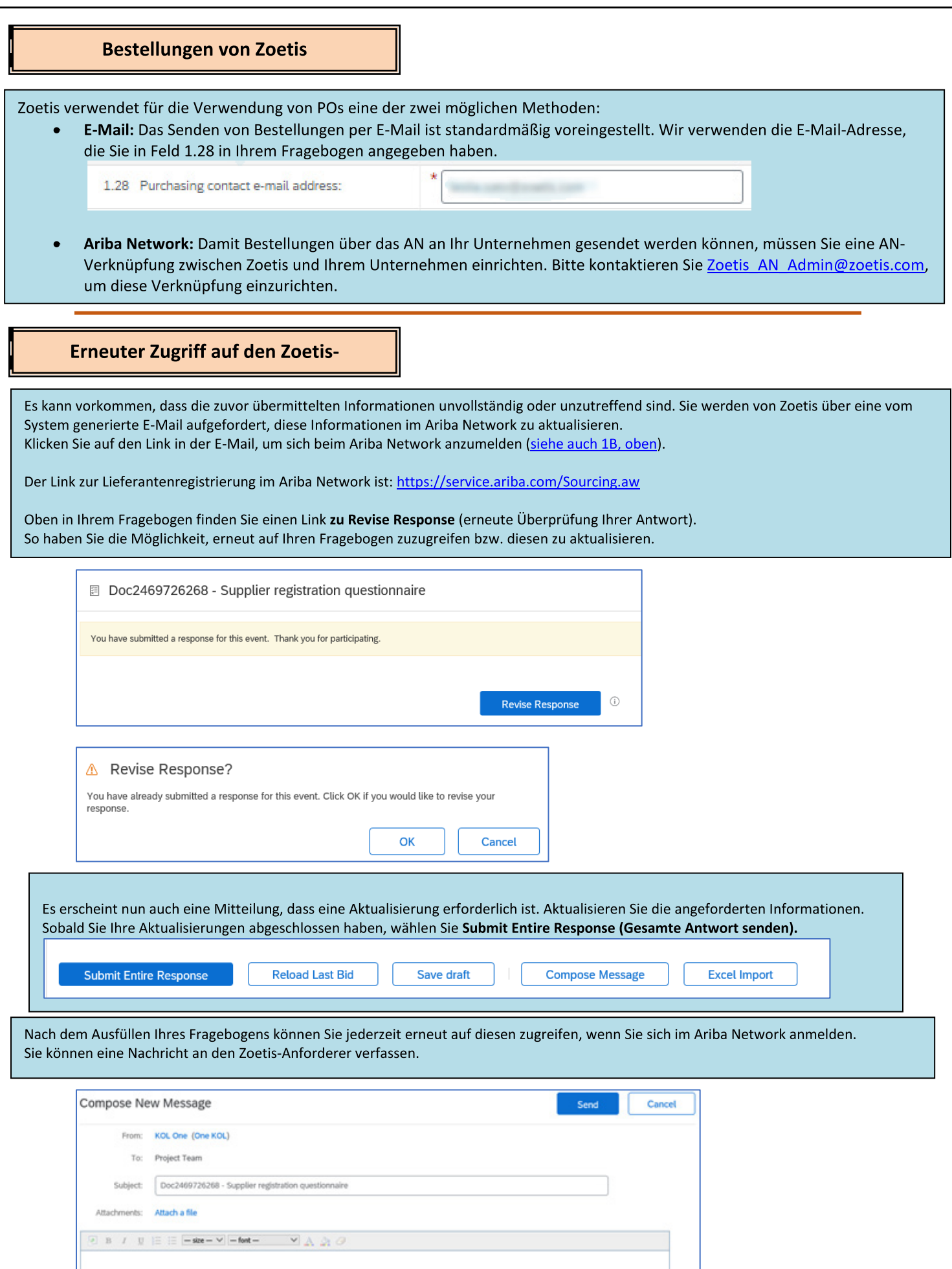

### Überprüfen des Fragebogenstatus:

Während Sie sich im Ariba Network befinden, können Sie den Status Ihres Fragebogens überprüfen.

Auf der Homepage des Ariba Network wird der Registrierungsfragebogen möglicherweise zusammen mit dem Status angezeigt [z. B. Pending approval (Ausstehende Genehmigung), Registered (Registriert)]

Sobald Sie registriert sind, ist Ihre Beziehung als Lieferant von Zoetis hergestellt und wir können beginnen, Bestellungen bei Ihrer Organisation aufzugeben.

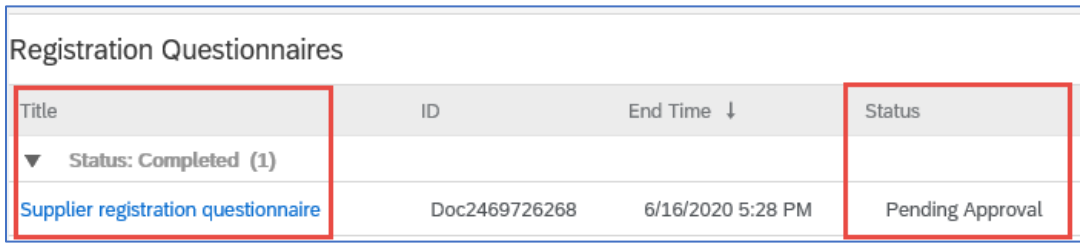

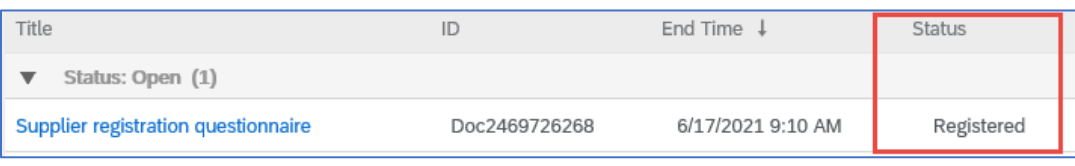

## Pflege Ihrer Ariba Network-Lieferanteninformationen

#### Account-Einstellungen:

Nachdem Sie eine Handelsbeziehung mit Zoetis eingegangen sind, können Sie Ihre Profil-Informationen pflegen. Klicken Sie in Ihrem Ariba-Account auf die Initialen Ihres Accounts (obere rechte Ecke).

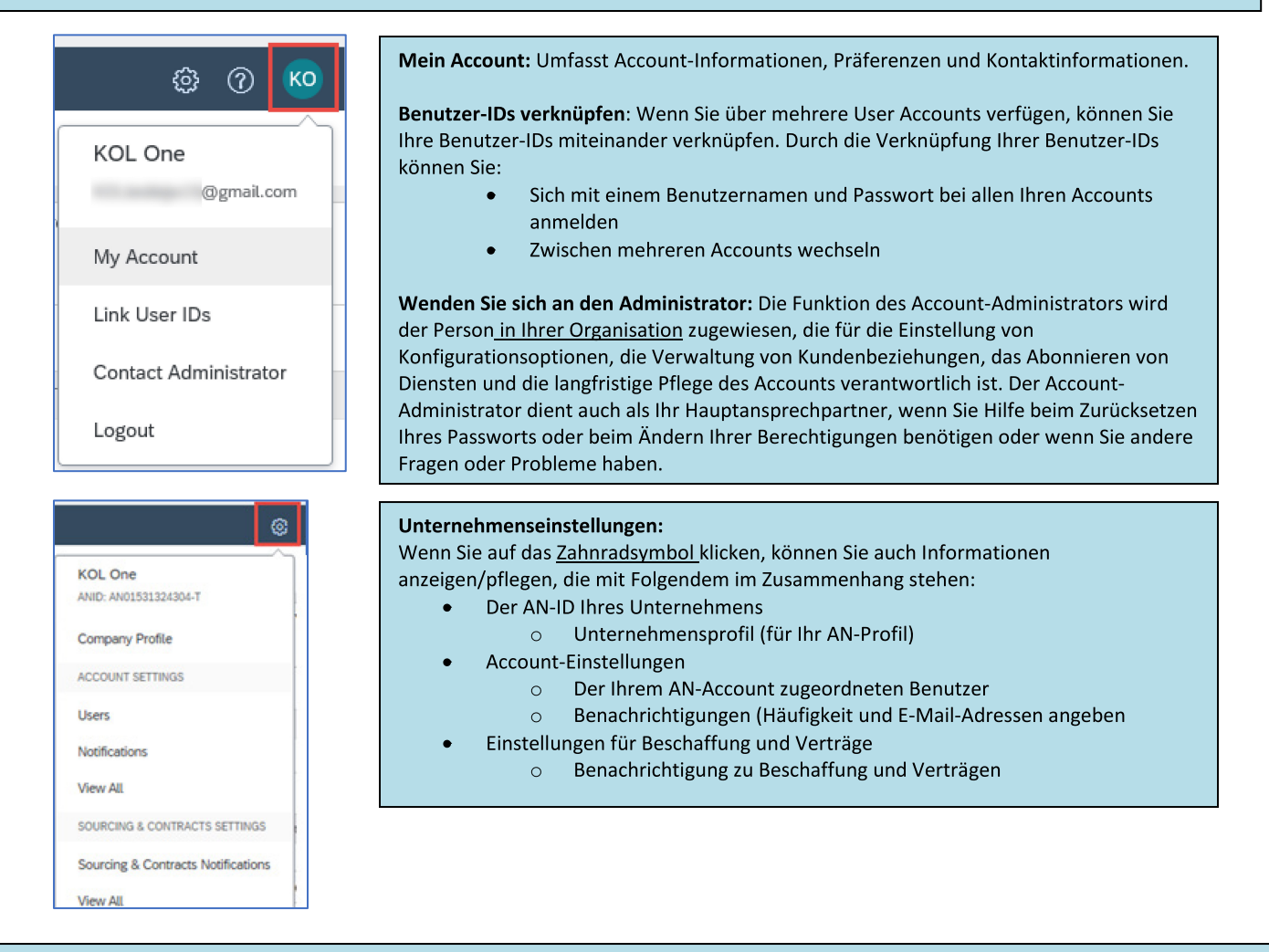

#### Aktualisierungen des Fragebogens:

Sie können auch auf den Zoetis-Fragebogen zugreifen und Informationen, wie Ansprechpartner, Adresse und Bankverbindung, aktualisieren.

- Klicken Sie auf den Fragebogen und wählen Sie Revise Response (Antwort überarbeiten).
- Fügen Sie alle erforderlichen Dokumente bei. Hinweis:
	- $\circ$ Änderungen der Bankdaten erfordern den Briefkopf des Unternehmens/vom Lieferanten unterzeichnetes Bankdokument
	- $\circ$ Namens- und/oder Adressänderungen erfordern:
		- Den Briefkopf des Unternehmens/das vom Lieferanten unterzeichnete Bankdokument
		- $\mathbf{r}$ W9 für alle US-Lieferanten erforderlich. Muss vom Anbieter unterzeichnet werden (die Unterschrift kann manuell (d. h. Original-Unterschrift auf PDF-Dokument) oder elektronisch mit Zertifikat erfolgen)
	- Änderungen der Steuerinformationen erfordern ein Quellensteuerformular  $\circ$
- Alle Änderungen werden an Zoetis weitergeleitet, damit Ihr Profil aktualisiert werden kann.

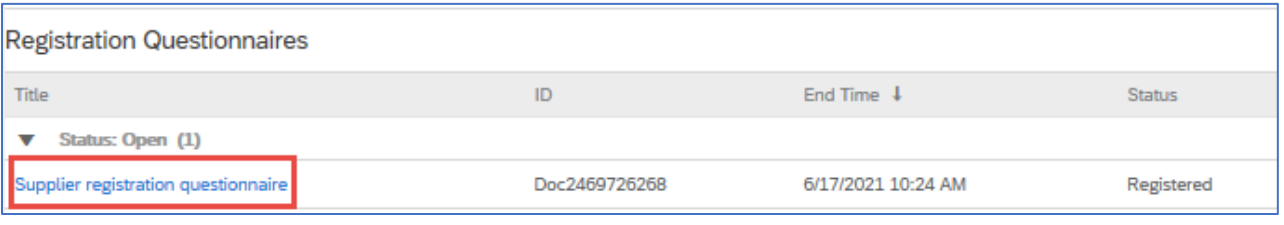

## Zusätzliche Ariba Network-Informationen/-

- Weitere Hilfe und AN-Informationen finden Sie durch Klicken auf das?  $\bullet$ 
	- Im Ariba Network gibt es mehrere Account-Typen: Standard- und Enterprise-Account
		- Der Standard-Account ist für Lieferanten kostenlos und ideal, wenn Sie nur die Grundfunktionen des Ariba Network in Anspruch nehmen möchten, wie z. B.:
			- Erhalt von Bestellungen

 $\bullet$ 

- Rechnungsstellung und Zahlungsstatus
- Teilnahme an Sourcing-Events
- Der Enterprise-Account bietet umfassendere AN-Funktionen, deren Kosten von der AN-Nutzung abhängig sind. Zusätzlich zu  $\circ$ den Standardfunktionen bietet Enterprise:
	- Vom Lieferanten verwaltete Kataloge
	- ň. Unbegrenzte RFP-Antworten über SAP Ariba Discovery
	- Lieferketten-Zusammenarbeit
	- Priority-Kundensupport
- Auf der AN-Website haben Sie die Möglichkeit eines Upgrades auf ein Enterprise-Account.  $\bullet$
- Weitere Informationen zu den AN-Funktionen finden Sie unter:  $\bullet$ https://www.ariba.com/ariba-network/ariba-network-for-suppliers/accounts-and-pricing
- Der Link für Lieferanten zum Ariba Network ist: https://service.ariba.com/Sourcing.aw

#### Wie kann ich auf den Account des früheren Administrators zugreifen?

- Wenn der Account-Administrator noch für Ihr Unternehmen arbeitet, kann er den Administrator-Account einem anderen Benutzer zuweisen oder seine Benutzerdaten auf die Daten einer anderen Person ändern.
- Wenn der Account-Administrator nicht mehr für Ihr Unternehmen arbeitet, Sie aber Zugriff auf die registrierte E-Mail-Adresse haben:  $\bullet$ 
	- Verwenden Sie den Passwort-Link auf der Login-Seite für Lieferanten, um ein Zurücksetzen des Passworts anzufordern.  $\circ$ 
		- Nachdem Sie auf den Account zugegriffen haben, können Sie die Account-Administratorrolle übertragen oder sich selbst den  $\circ$ Administrator-Account neu zuweisen.
- Wenn der Account-Administrator nicht mehr für Ihr Unternehmen arbeitet und der Zugriff auf die registrierte E-Mail-Adresse nicht möglich ist, kontaktieren Sie den SAP Ariba Customer Support über das Support Center, um den Administrator zu ändern. Sie müssen die ANID-Nummer des Accounts, den aufgeführten Administratornamen und die E-Mail-Adresse angeben. Ihr Ansprechpartner bei Zoetis kann Ihnen die ANID bereitstellen. Anfragen zu Account-Neuzuweisungen gehen an ein bestimmtes Team innerhalb des SAP Ariba Customer Support, das Informationen überprüft und bei Bedarf mit anderen Benutzern des Accounts zusammenarbeitet. Sie werden dann von Ariba kontaktiert und erhalten weitere Anweisungen.

## Zusätzliche Zoetis-Ressourcen

Lieferanten finden unter www.zoetis.com > Suppliers (Lieferanten):

- Lieferanteninformationen
	- Lieferanten-Onboarding
		- SLP Leitfaden für Lieferanten zur Lieferantenregistrierung bei Zoetis
			- Lieferanten-Steuerformulare
				- $W<sub>9</sub>$
				- Quellensteuerformular
	- Allgemeine Geschäftsbedingungen für Bestellungen (PO)  $\circ$
	- o Rechnungsanforderungen
	- Rechnungsübermittlung  $\circ$
	- Kreditoren-Self-Service-Anfrage  $\circ$
- Lieferanten können sich bei Fragen an https://www.zoetis.com/suppliers/form.aspx wenden

## Vielen Dank für Ihre Partnerschaft mit Zoetis